# **Gambling Control TAP Services User Guide**

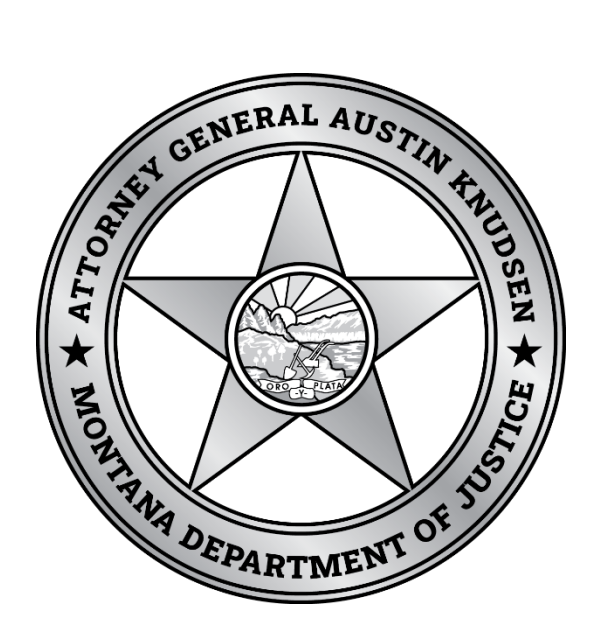

Published By: Gambling Control Division Department of Justice State of Montana March 2023

1 03/17/2023

### **VGM PERMITTING**

VGM permitting can be submitted online and the new permit will be available within a few minutes of submitting the application and payment.

1. On the TAP Summary page click on the View VGM Services link.

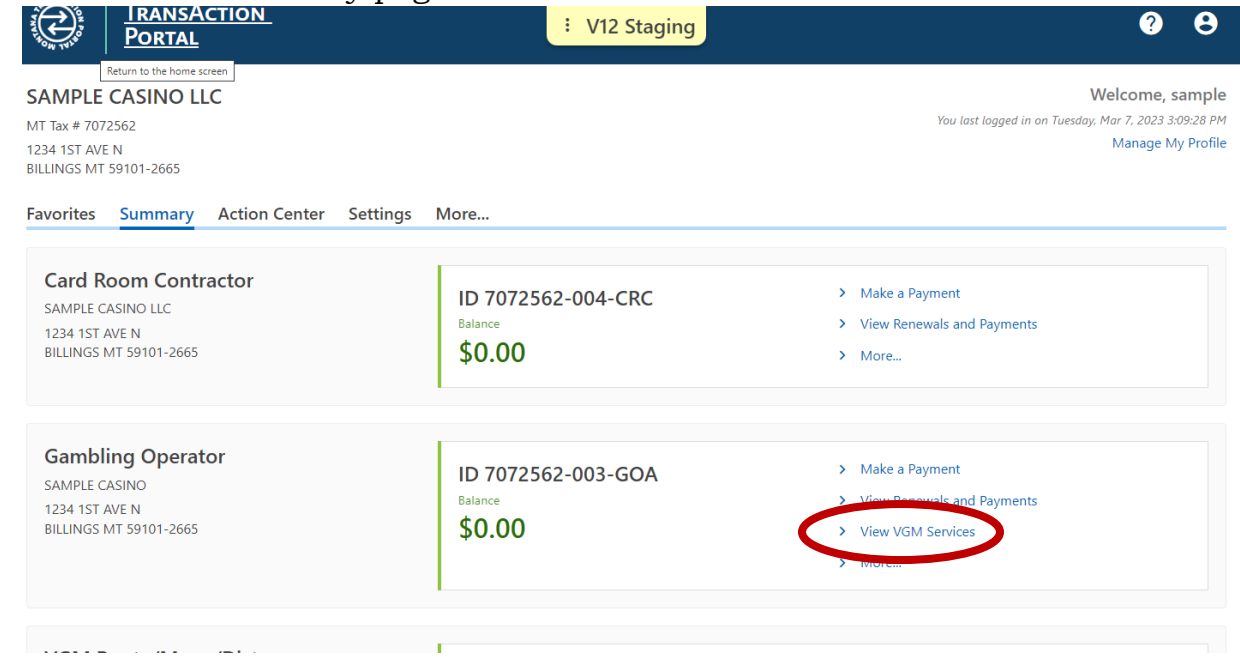

2. Under VGM permits click on "Submit VGM Permitting Case".

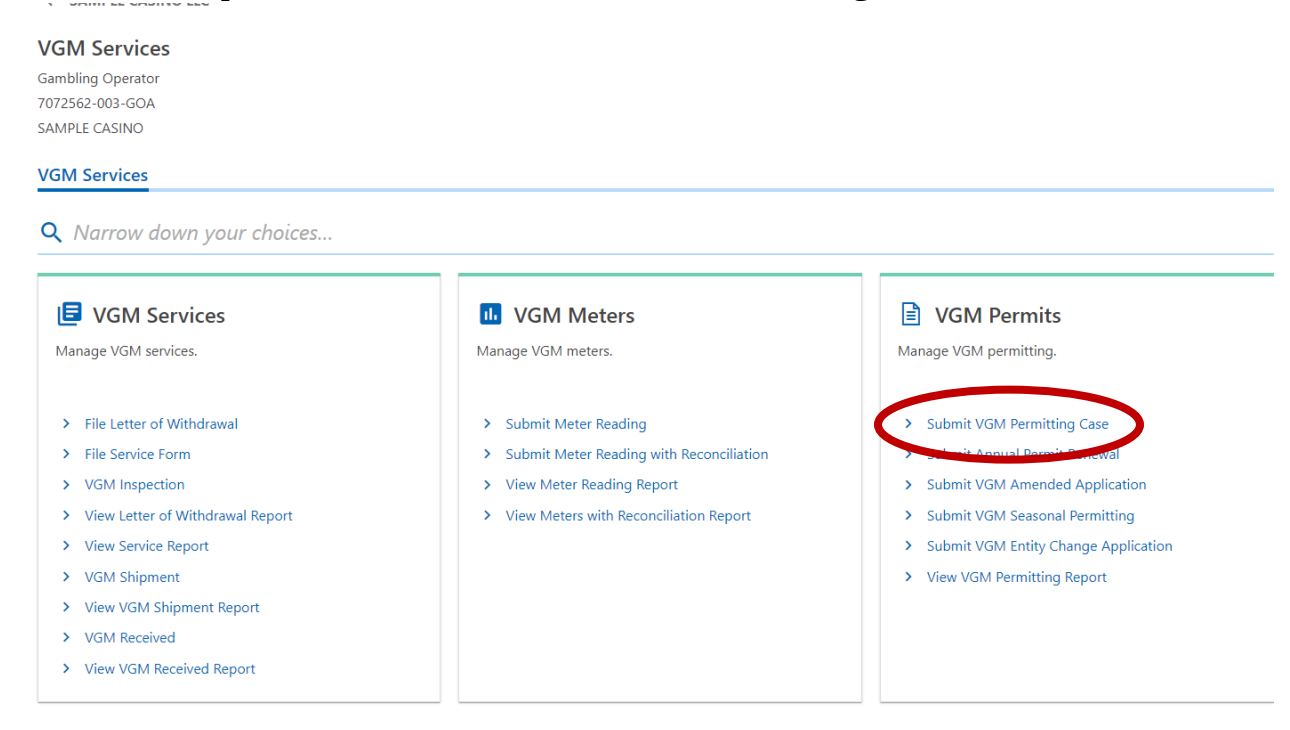

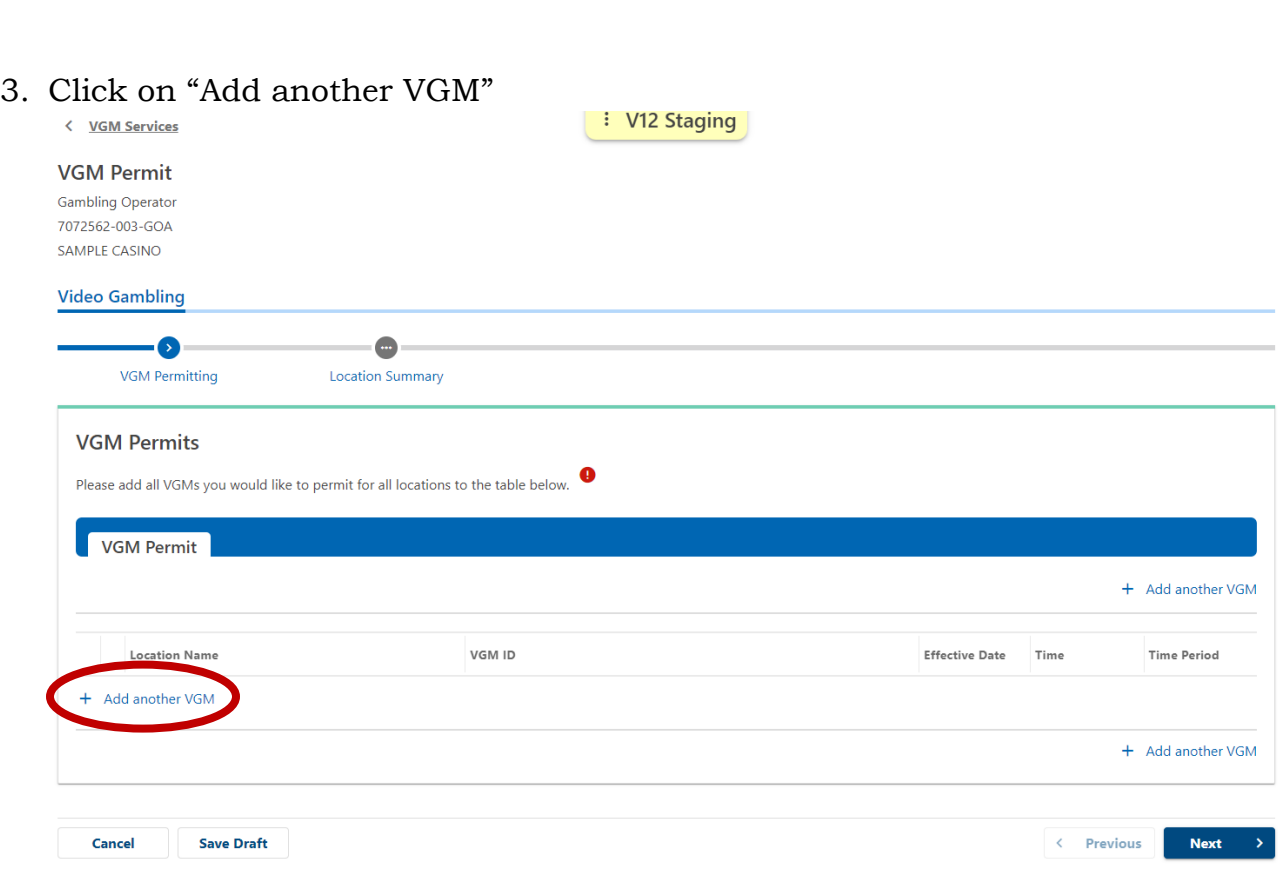

Your online session will timeout after 45 minutes of inactivity. Save vour work if you will be away from your computer.

4. Enter the required information from the header of the lifetime audit ticket and the hard meter readings from the machine. You will also include the Tier level of reporting and how often you wish to submit meters. Click Add Another VGM to add all machines desired in one submission. Move to the next page once all machine information is entered.

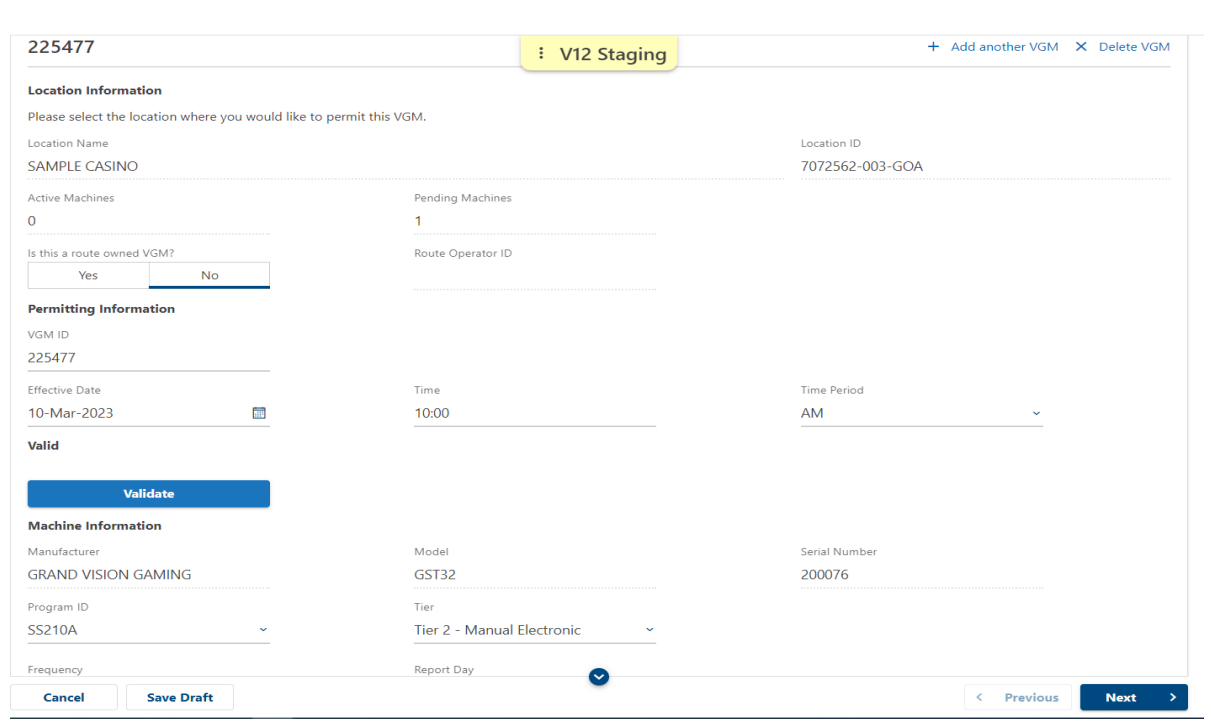

5. Click Submit to submit the application. It will require you to re-enter your password to submit the application.

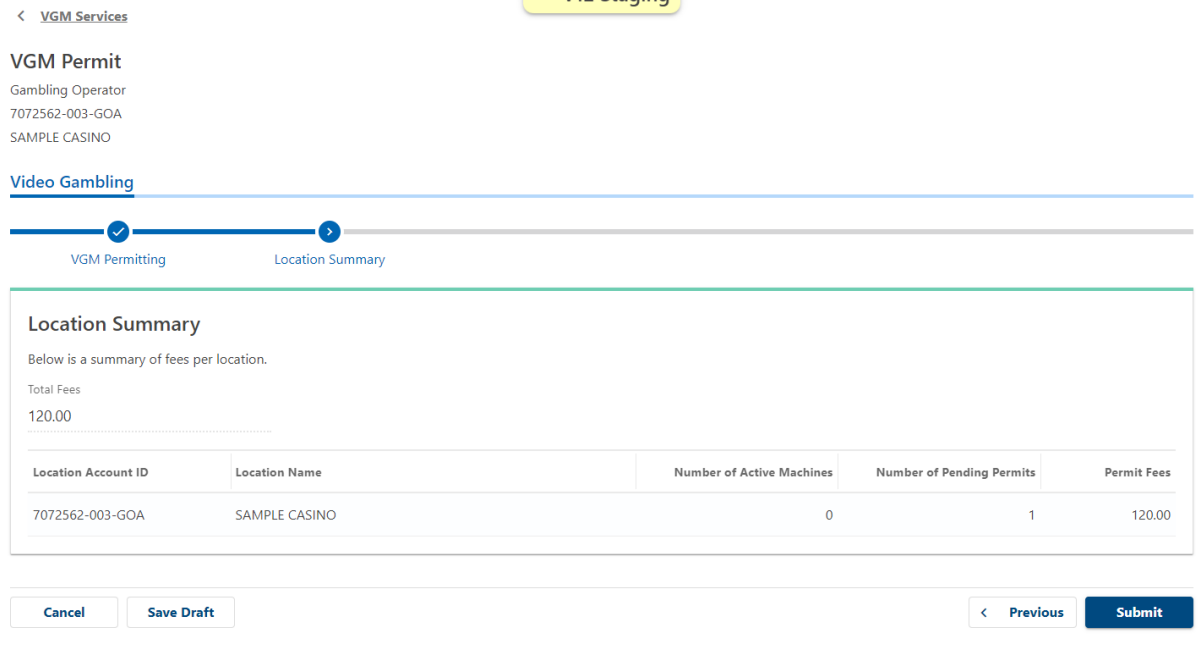

Your online session will timeout after 45 minutes of inactivity. Save your work if you will be away from your computer.

6. The next page is your confirmation page that you submitted the application. You will want to print/save this page for your records. In order to complete the process you must choose to "Pay Online". If you do not then the transaction will not be complete and the machine(s) will not be permitted.

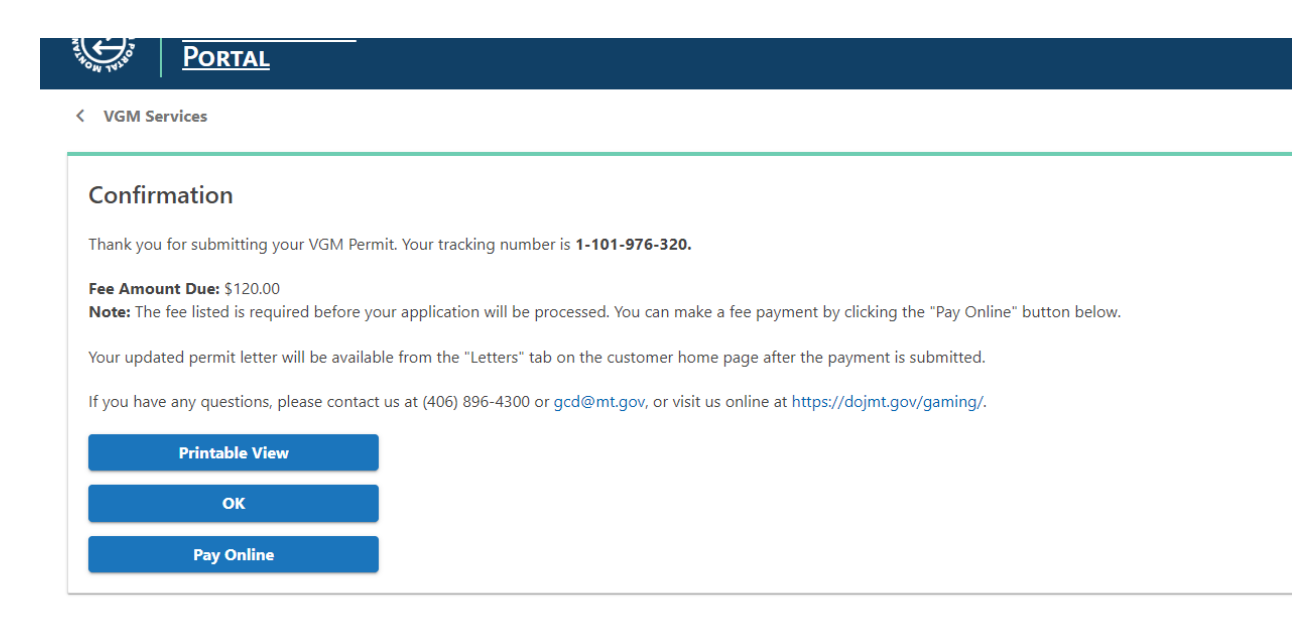

- .<br>Vour online ceccion will timeout after 4E minutec of inactivity. Cave vour work if you will be away fro
- 7. You can choose to pay with your bank account or with a credit card. There will be a small fee if you use a card.

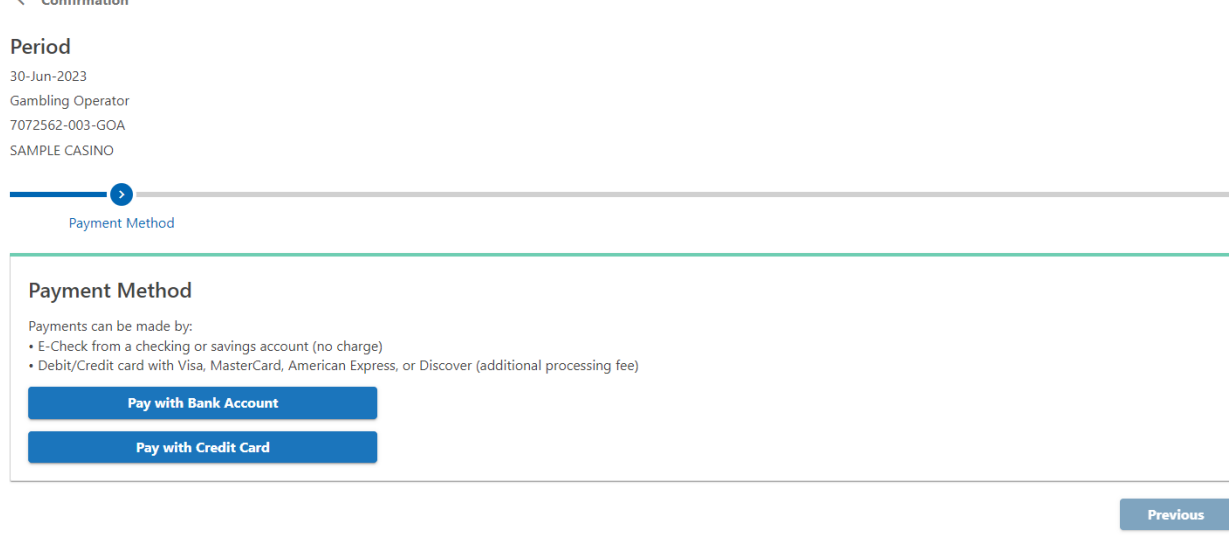

8. The amount to pay will populate the amount owed and cannot be adjusted. You will need to enter the amount due under Confirm Amount after completing the bank information. Once this is all complete you can submit the payment.

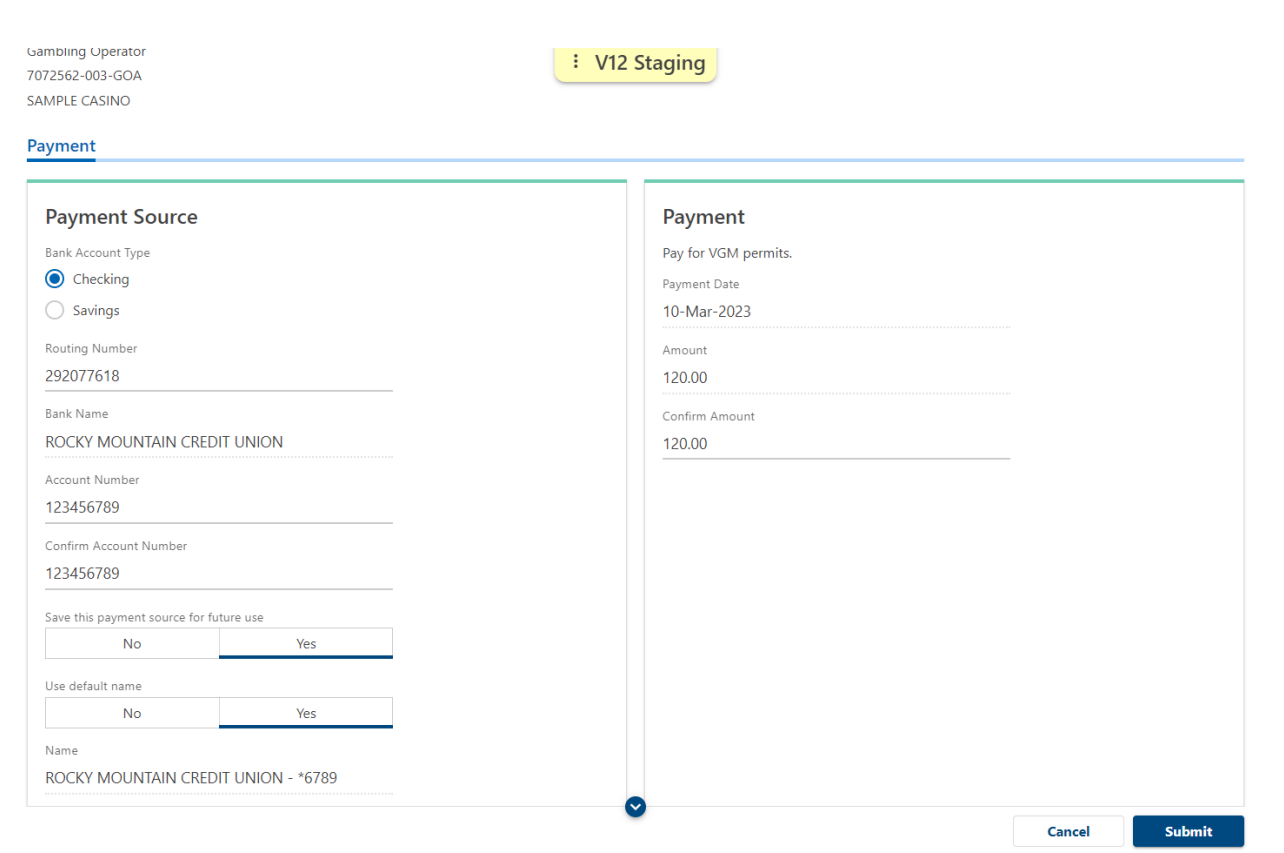

9. You will receive another confirmation page for the payment to print. If you don't receive your permit having the confirmation pages will help track down your application.

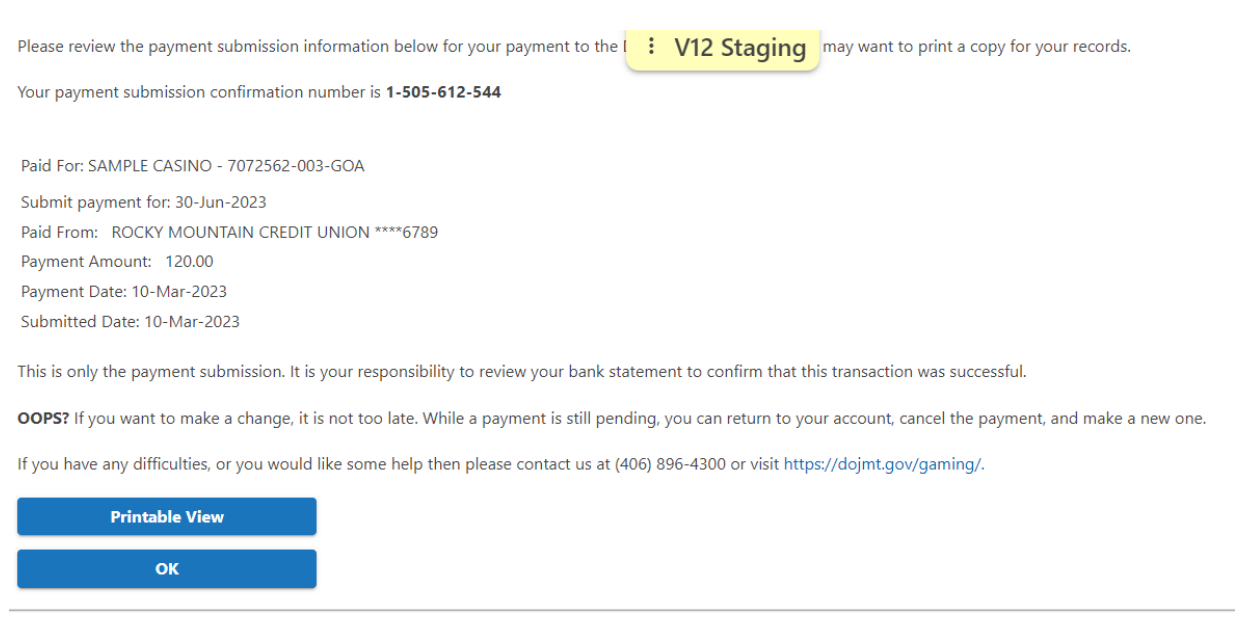

#### Feedback

والمتحدث والمستعلمات المخاطبة والمتقارب والمستحدث والمتحدث والمتحدث والمتحدث والمتحدث والمتحدد والمتحدد

10. On the home page you will click on "More…" to get your new permit to print and post.

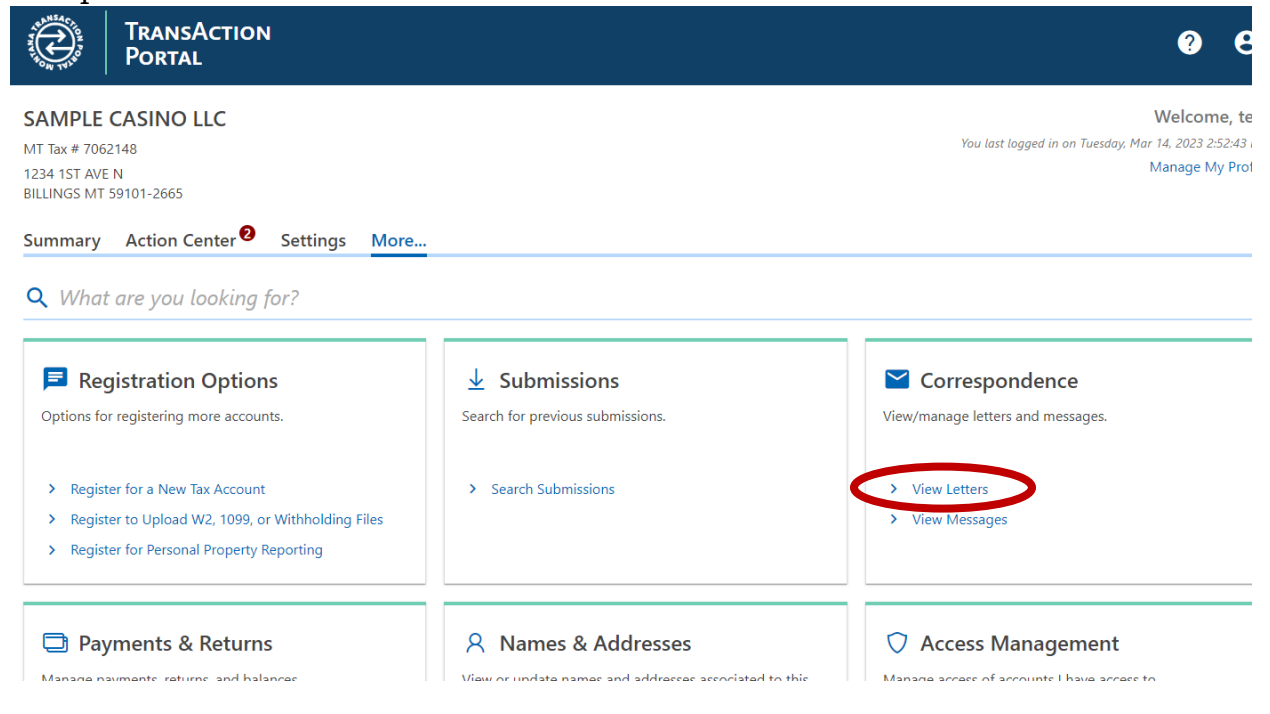

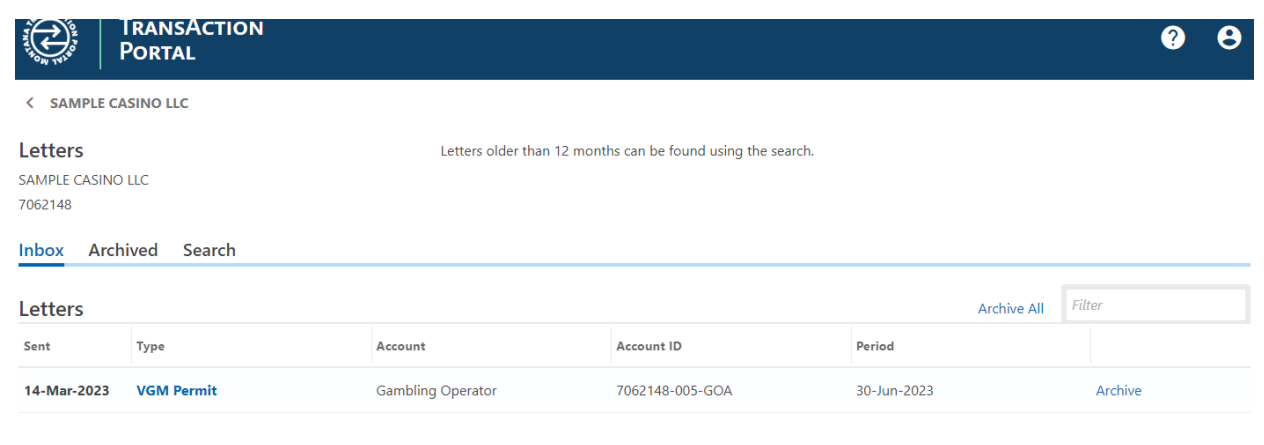

Your online session will timeout after 45 minutes of inactivity. Save your work if you will be away from your computer. Department of Revenue | DOR Online Services | Department of Justice | Contact Us | Request Support ID | Help

## **LETTER OF WITHDRAWAL**

When a machine is removed from play it must be withdrawn on TAP within 7 days of removing the machine.

1. On the Home Page you will go back into "View VGM Services".

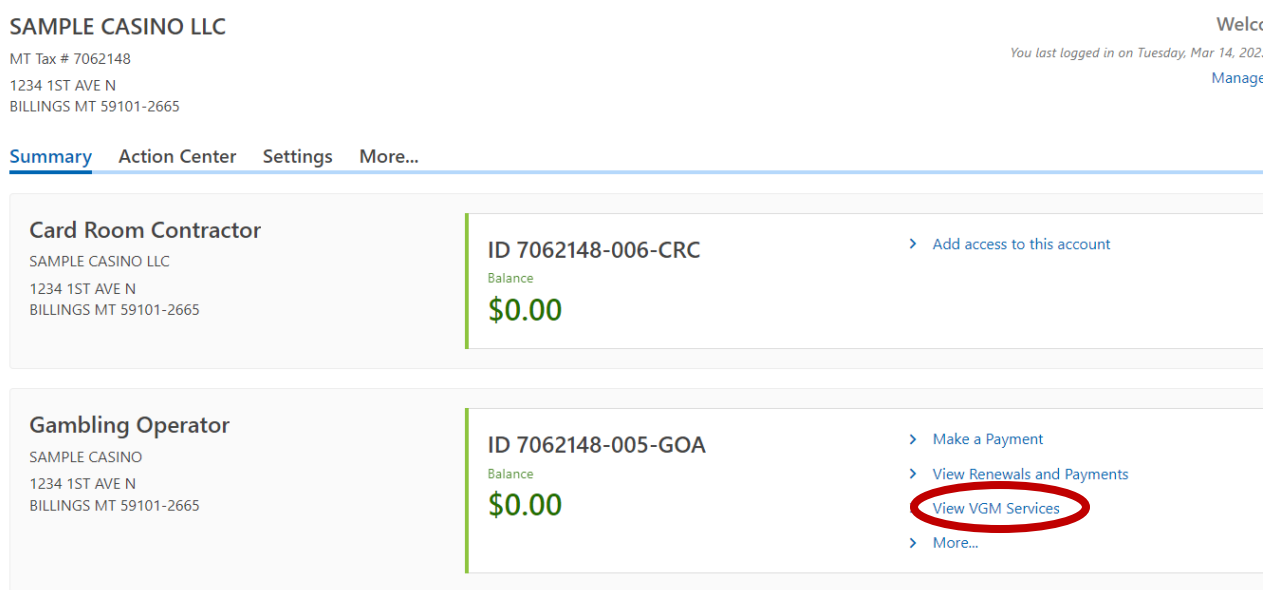

2. You will click on "File Letter of Withdrawal".

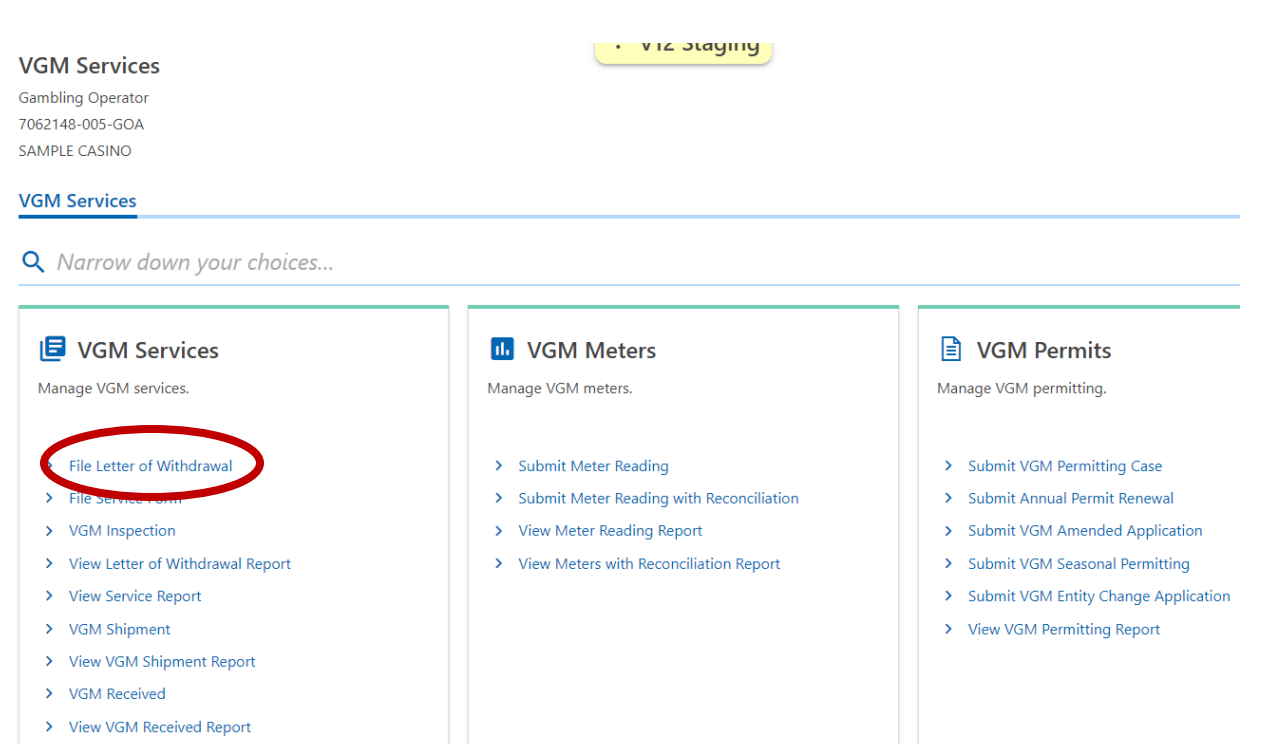

# 3. You will click the box and select your location Account ID and click next.

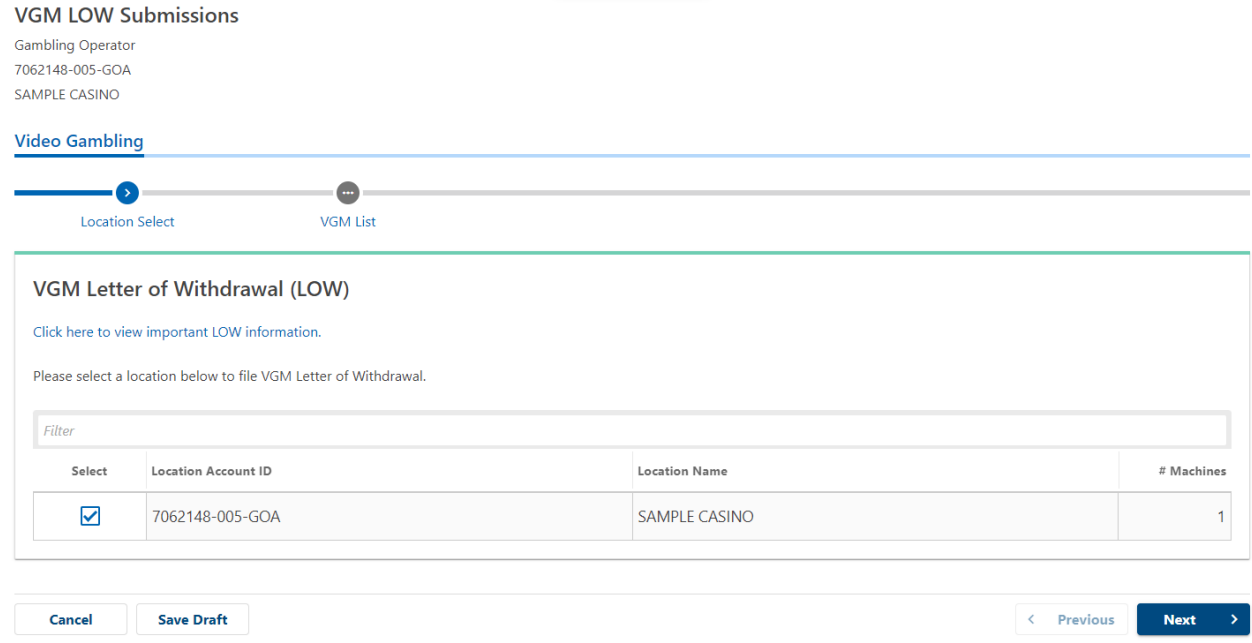

4. You will select the VGM ID of the machine(s) you wish to withdraw from service.

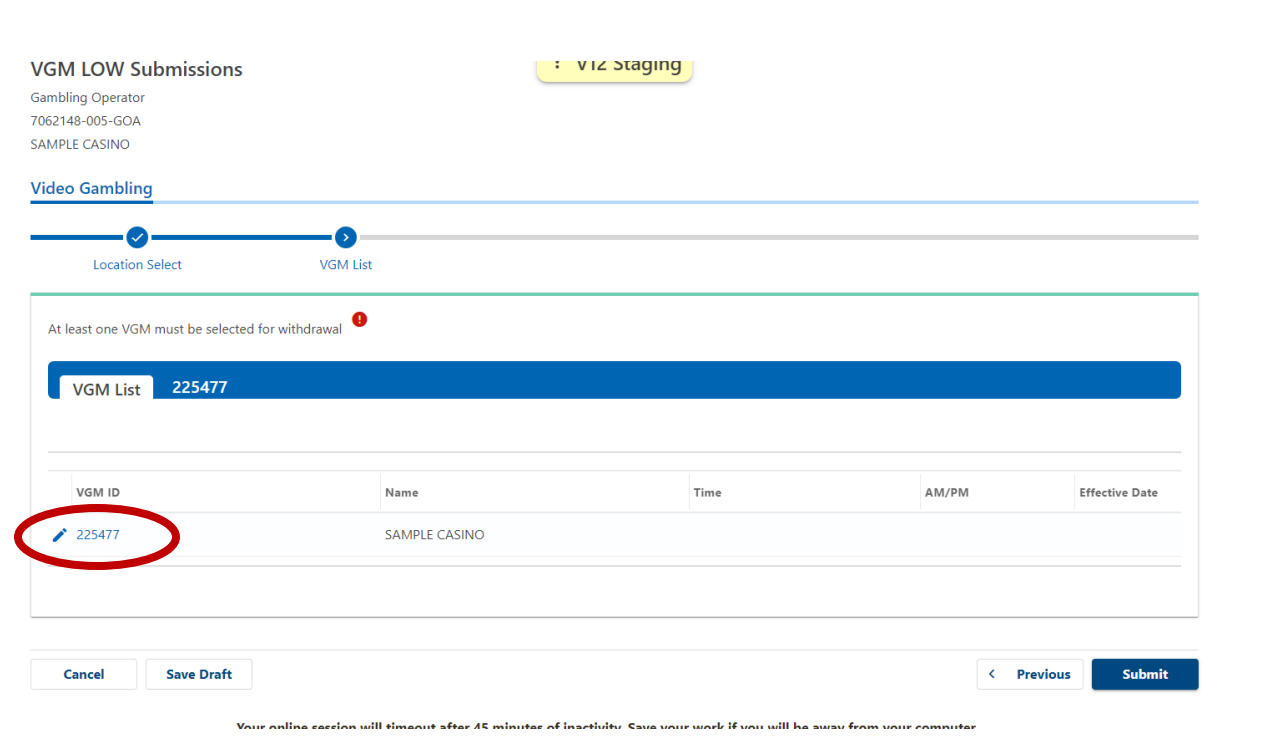

5. You will enter all the information from the lifetime audit ticket as well as the hard meter reading from the machine. (Do NOT use the "admin hard meters" at the bottom of the ticket.)

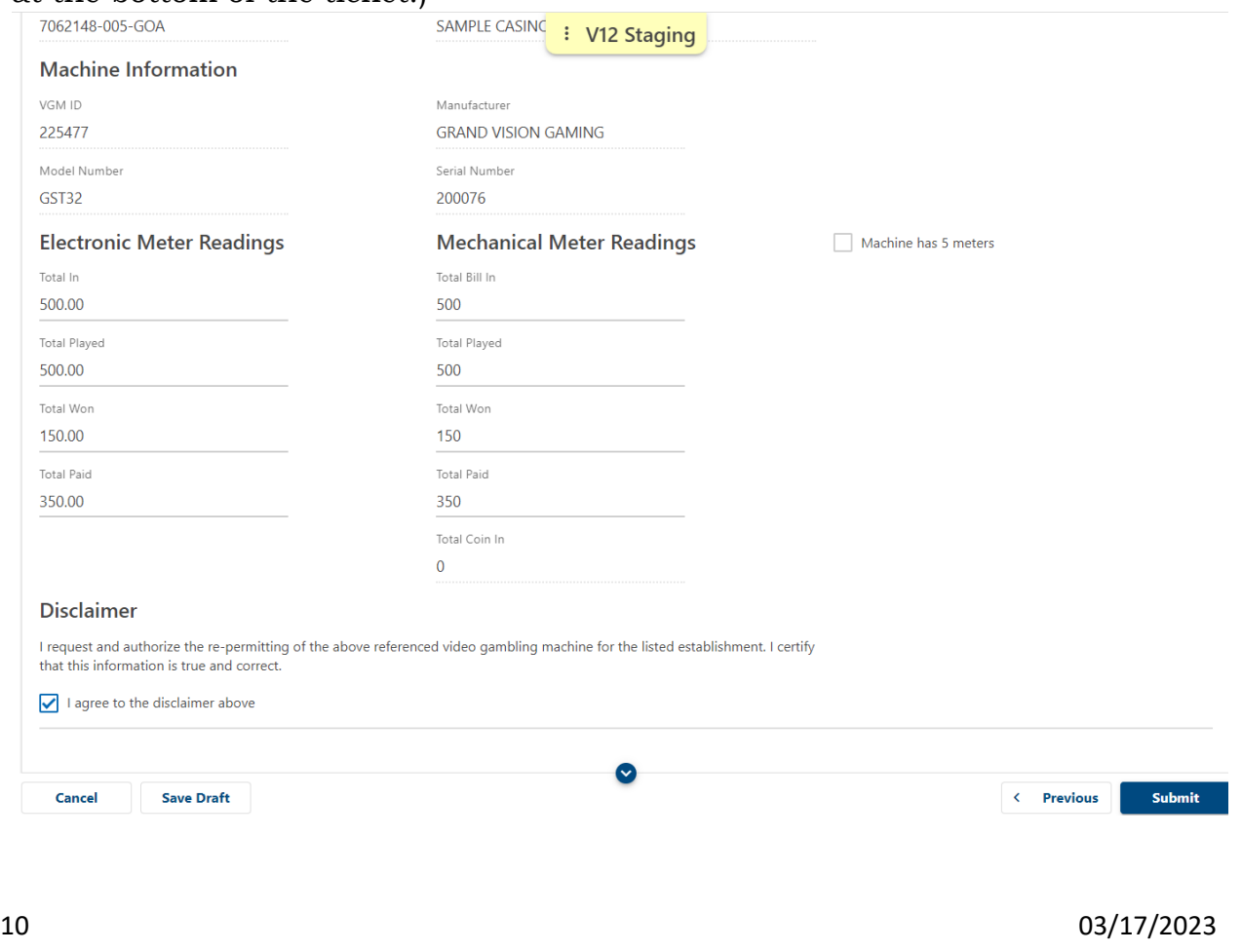

6. It will want you to enter your password to submit your request.

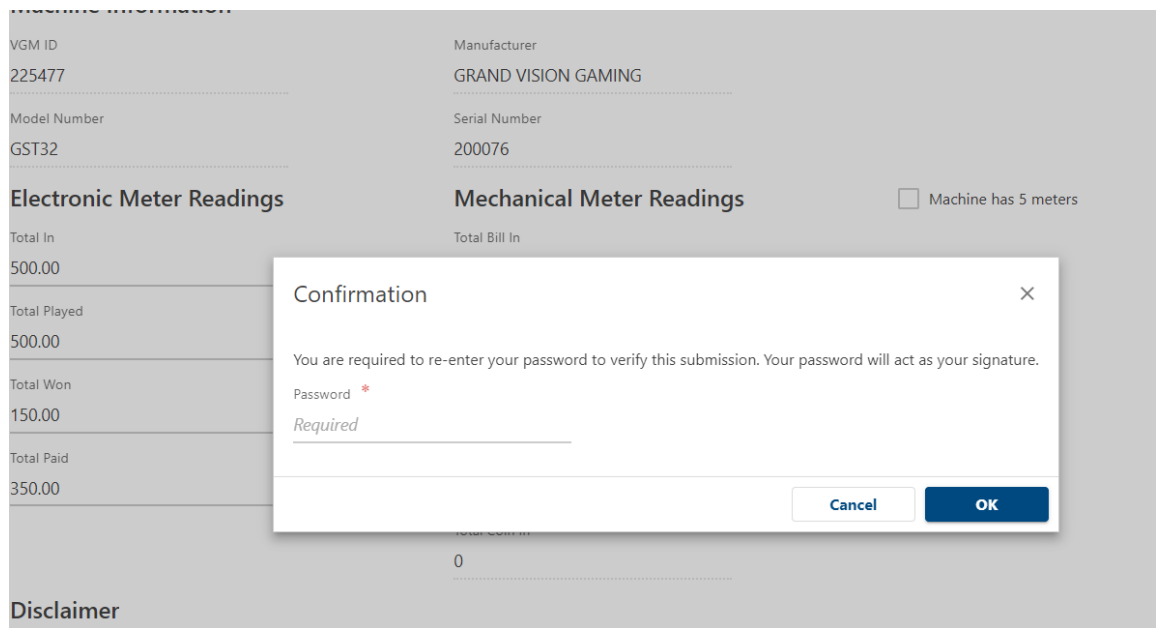

- 7. You will receive a Confirmation number you can print or write down. If there is an issue and your machine isn't withdrawn you can use this number to help us track your submission.
	- < VGM Services

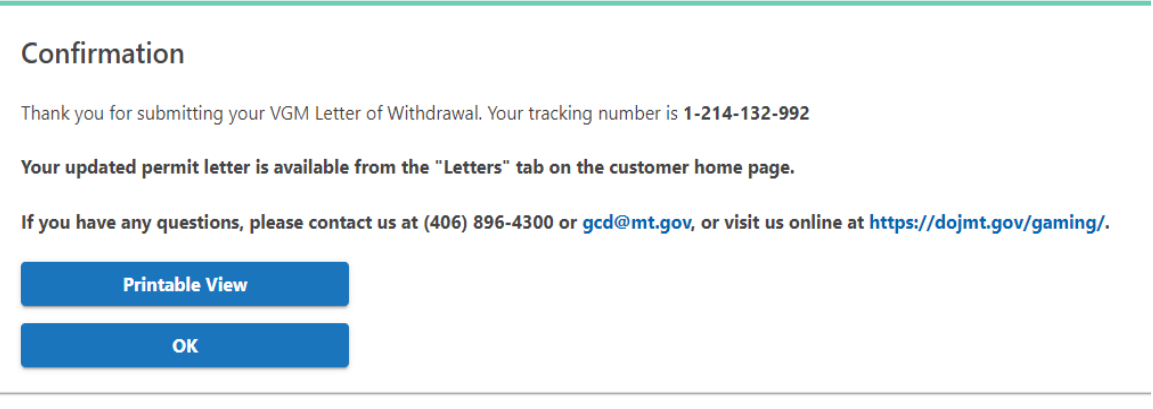

Your online session will timeout after 45 minutes of inactivity. Save your work if you will be away from Department of Revenue | DOR Online Services | Department of Justice | Contact Us | Request Support

8. On the home page you will click on More and "View Letters" under Correspondence.

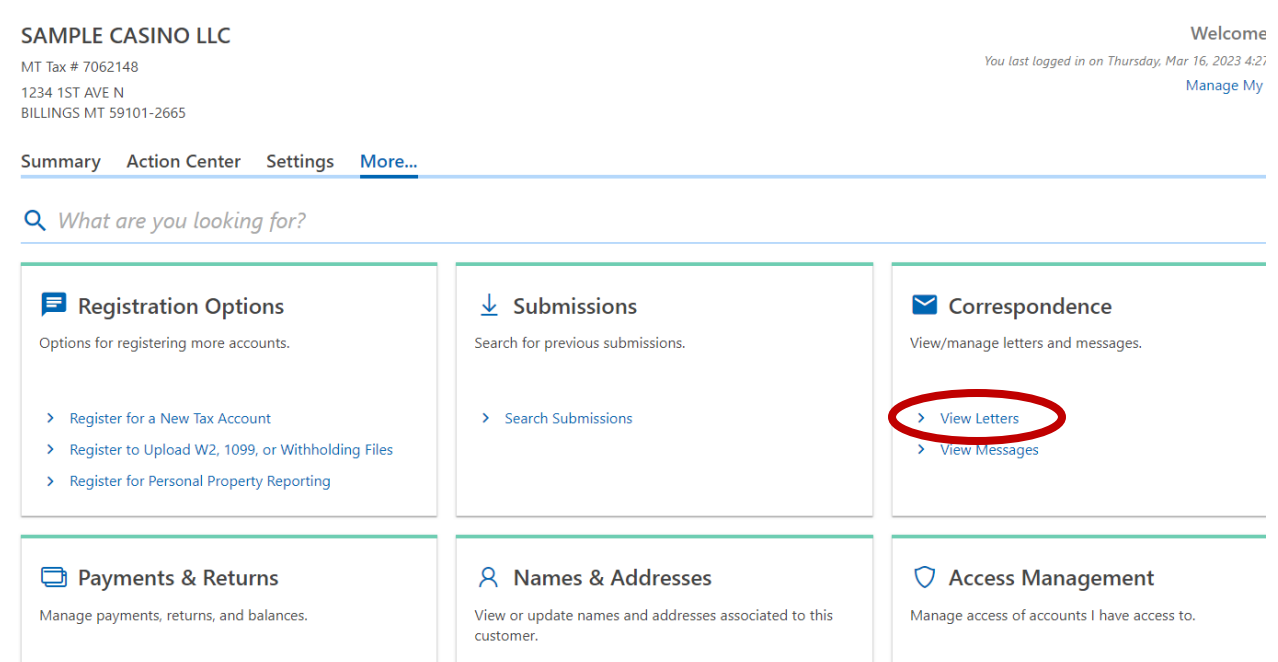

9. It is important any time you permit or withdraw a VGM to look at the new permit to ensure the machine is on there if you licensed it or not on there if you withdrew it. If the permit does not show the VGM(s) you licensed do not turn on the machine and contact the Division.

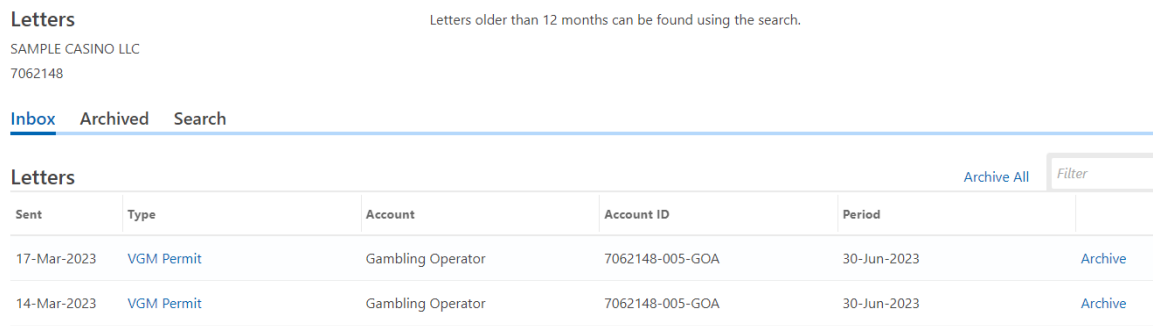

12 03/17/2023